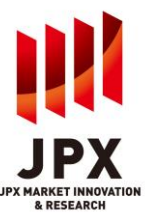

## **1. TOPIX Data**

The following types of information are provided as part of the TOPIX Data Service:

- 1. Data of indices calculated by JPXI. (and described in Appendix 1.)
- 2. Constituent related data of the indices.

#### **New Info**

Latest data regarding the following menu can be downloaded from "New Info".

Price Return Index (Close) Price Return Index (Calculation Data) Total Return Index (Close) Total Return Index (Calculation Data) Change in Constituents' Level Data (Forecast) Change in Constituents' Level Data (MMDD) Index Constituents Master (MMDD) Index Constituents Master (MMDD-1)

\* "MMDD" means the next business day after the data is provided.

## **2. Update timing and retention period of the data**

Updating timing is as follows,

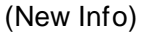

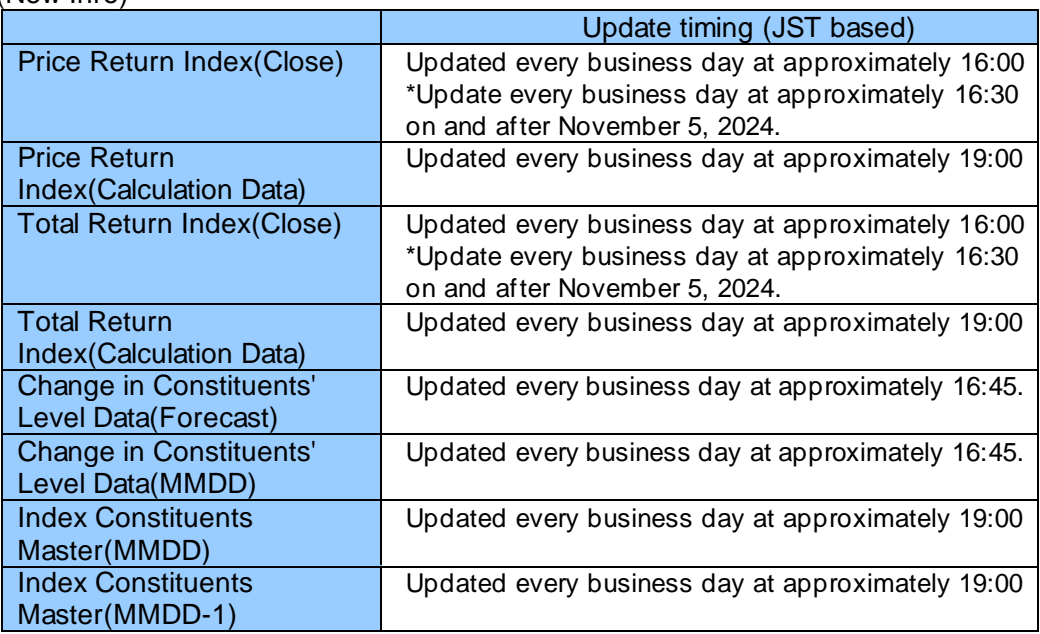

(Price Return Index / Total Return Index)

Closing price, market value, base market value and number of constituents of index can be searched with "Price Return Index". Also, closing price, ROI(Return On Investment), market value and base market value of Total Return Index can be searched with "Total Return Index".

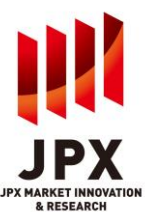

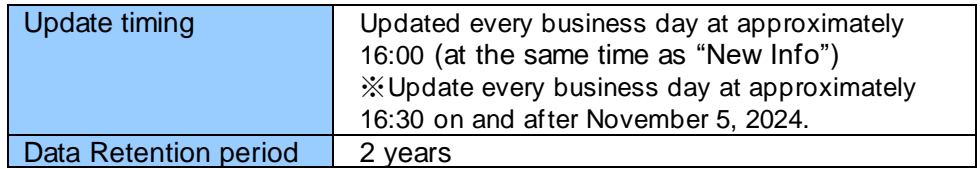

(Change in Constituents' Level Data)

Changes in number of shares for respective constituents due to corporate action events (issuance of new shares, stock splits and etc.) and changes in other attributes such as index classification can be searched in this menu.

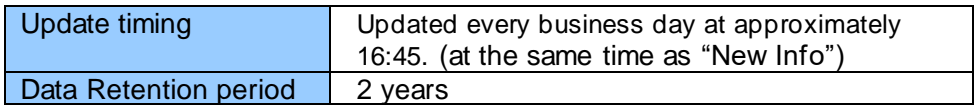

(Index Constituents Master)

The index constituent master is provided.

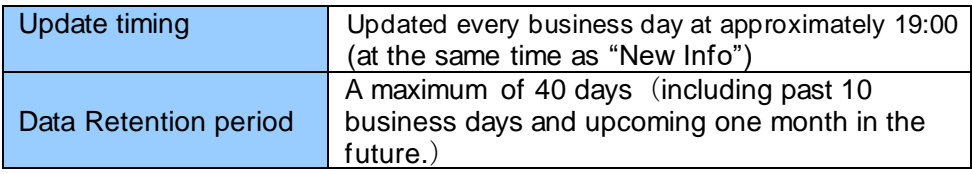

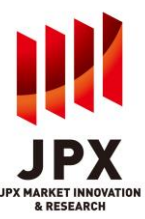

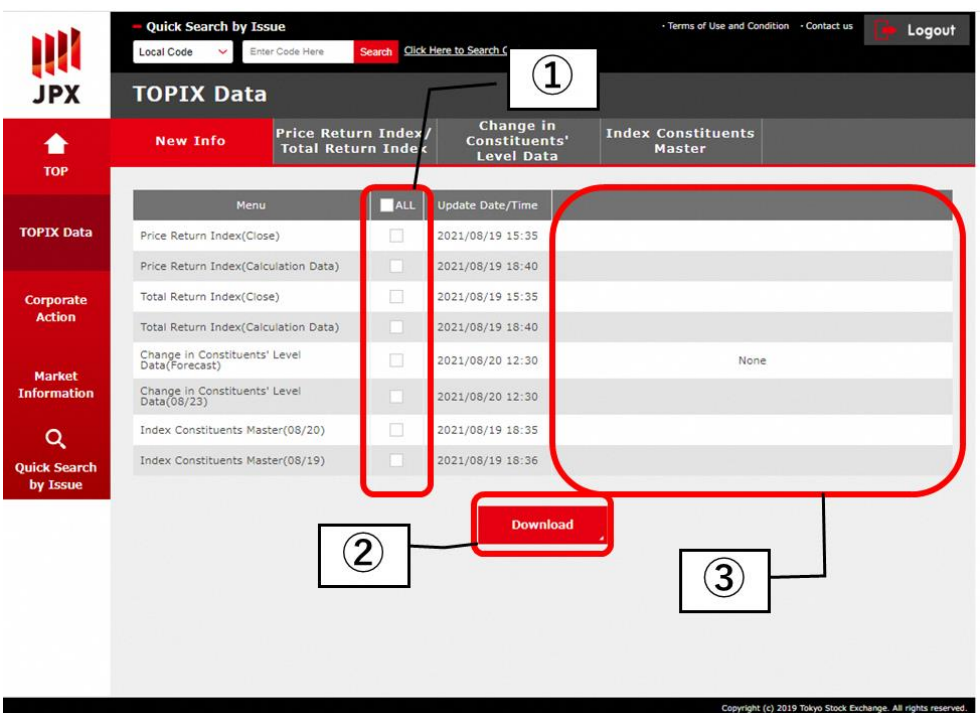

## **3. Description of the TOPIX Data Screen**

- 1. Latest update files can be downloaded with CSVs from the TOPIX Data's top page. Data can be selected by checking the related boxes.
- 2. Data can be downloaded in CSV format.
- 3. If there is no updated data for each menu, "None" will be set in the rightmost box.

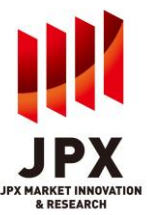

## **Price Return Index/Total Return Index Screen**

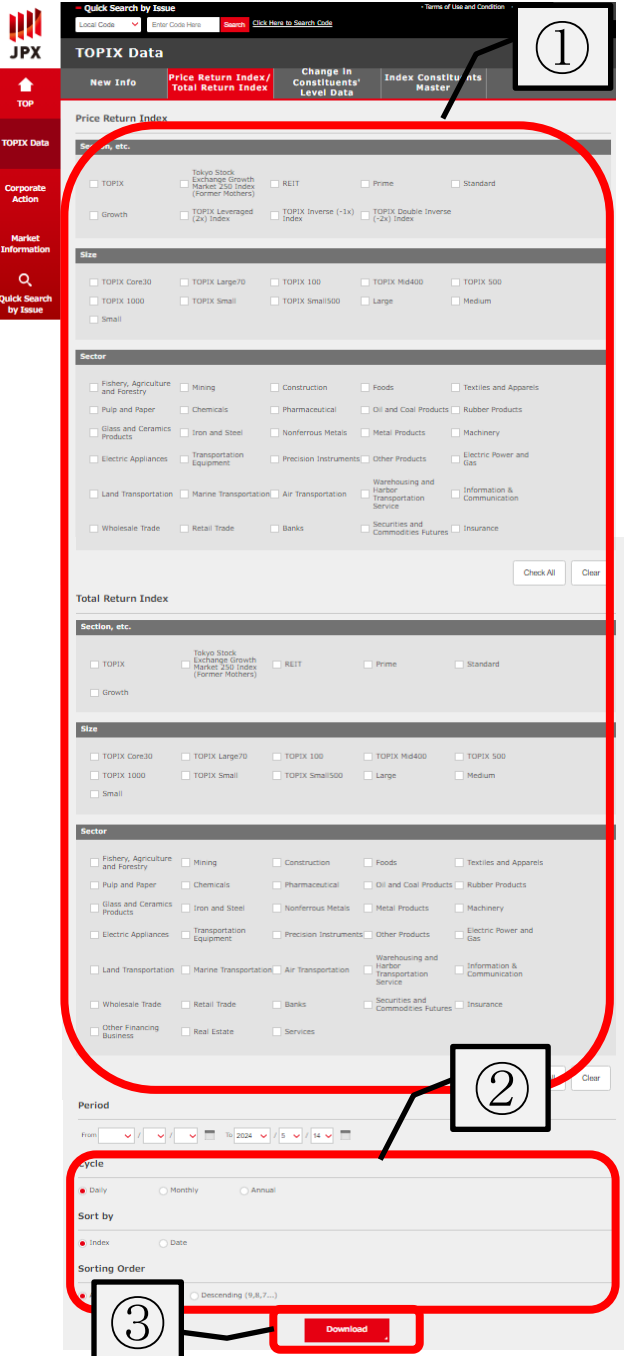

- 1. Either all or specifically selected indices can be searched.
- 2. The search period, cycle and sort conditions can be selected. Please note that search period has different the data retention periods are different depending on "Cycle"(Daily : past 2 years, Monthly : 2 years, Annual : 10 years).
- 3. Data can be downloaded in CSV format.

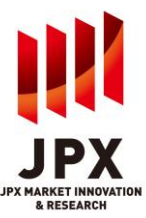

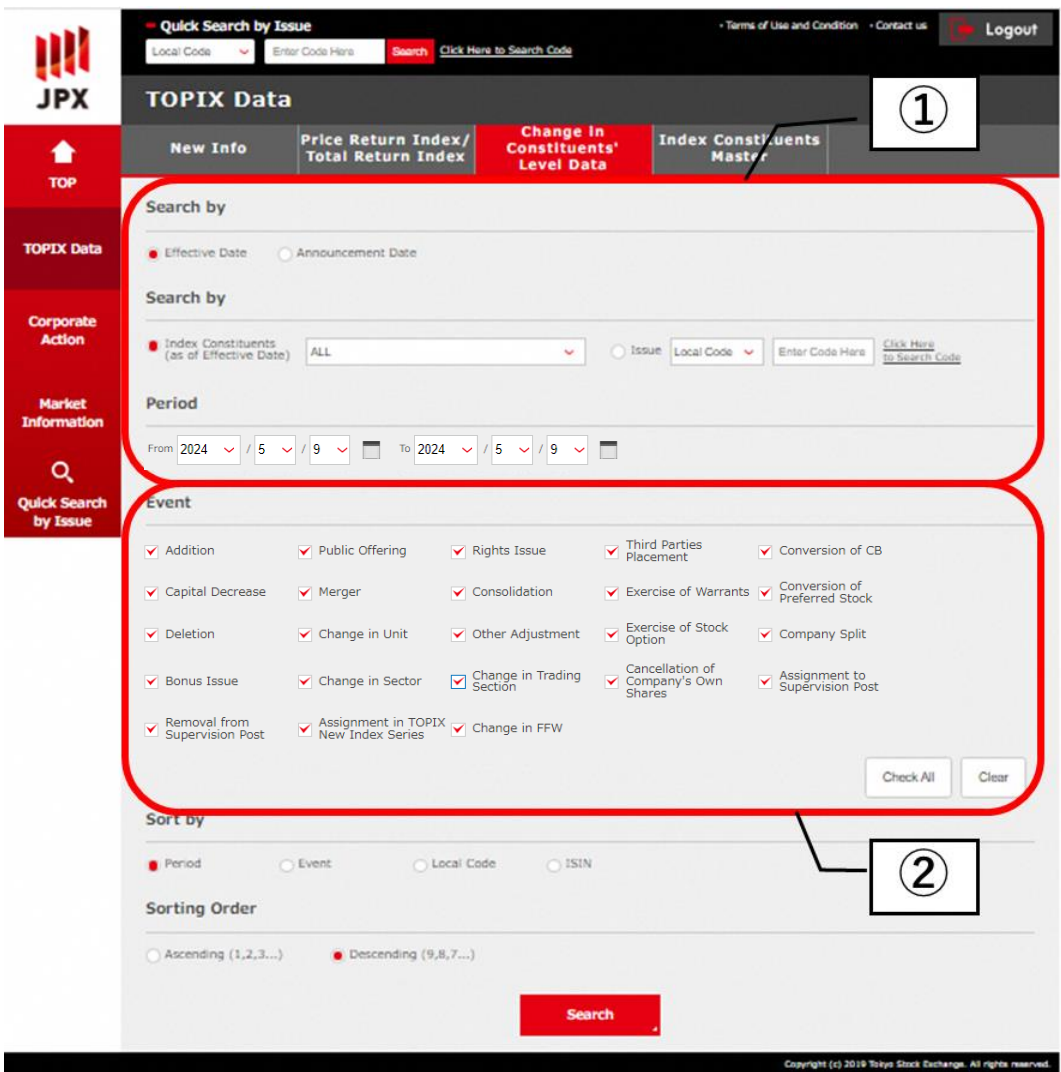

### **Changes in Constituents' Level Data Screen**

1. Data within a specific period can be searched.

Search focusing on the specific index and/or constituent(instrument) can be done (e.g. data only for TOPIX constituents can be extracted if selected so.). Users can search for specific index by selecting the index from pull-down menu while Users can search for specific constituent by clicking the radio button "Issue", select local code or ISIN from the pull-down menu and input local code or ISIN.

2. Events can also be selected to search.

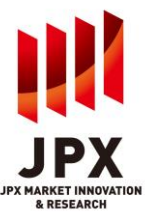

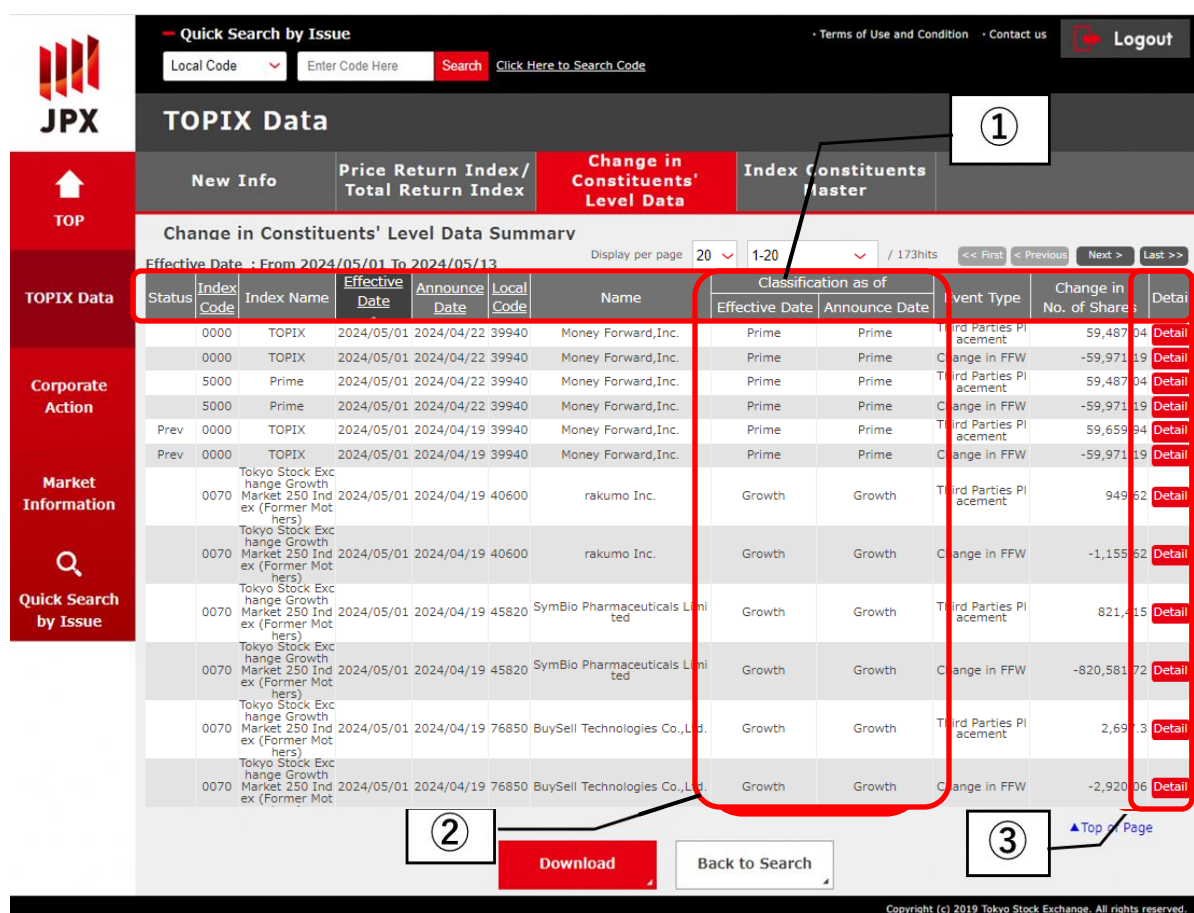

## **Change in Constituents' Level Data Summary Screen**

- 1. The search result can be sorted by the item in the header which has link(underline). Item in black cell indicates the current sort key.
- 2. The index classification as of the effective date and the announcement date will be provided.
- 3. More detailed information of the specific data can be viewed after pressing "Detail" of each

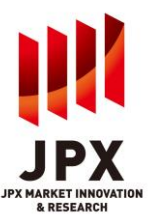

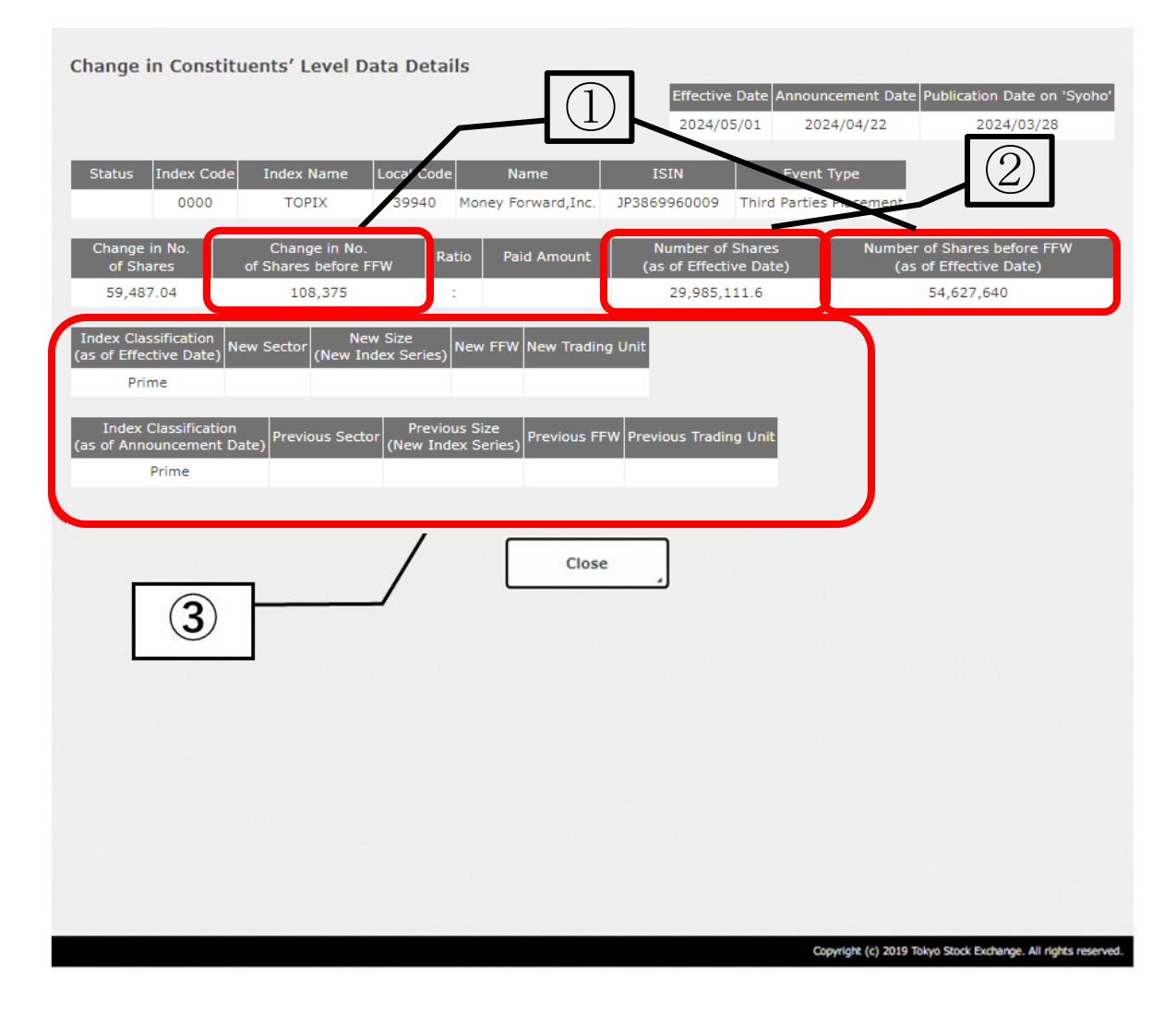

## **Change in Constituents' Level Data Detail Screen**

- 1. Users can see the changes in the number of shares (before FFW adjustment) and the total number of shares before FFW as of effective date.
- 2. Users can see the number of shares (after FFW adjustment) as of effective date.
- 3. Users can see the comparison of old and new data in attributes of the constituent issue when occurred.

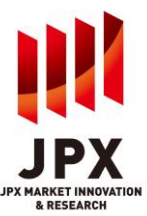

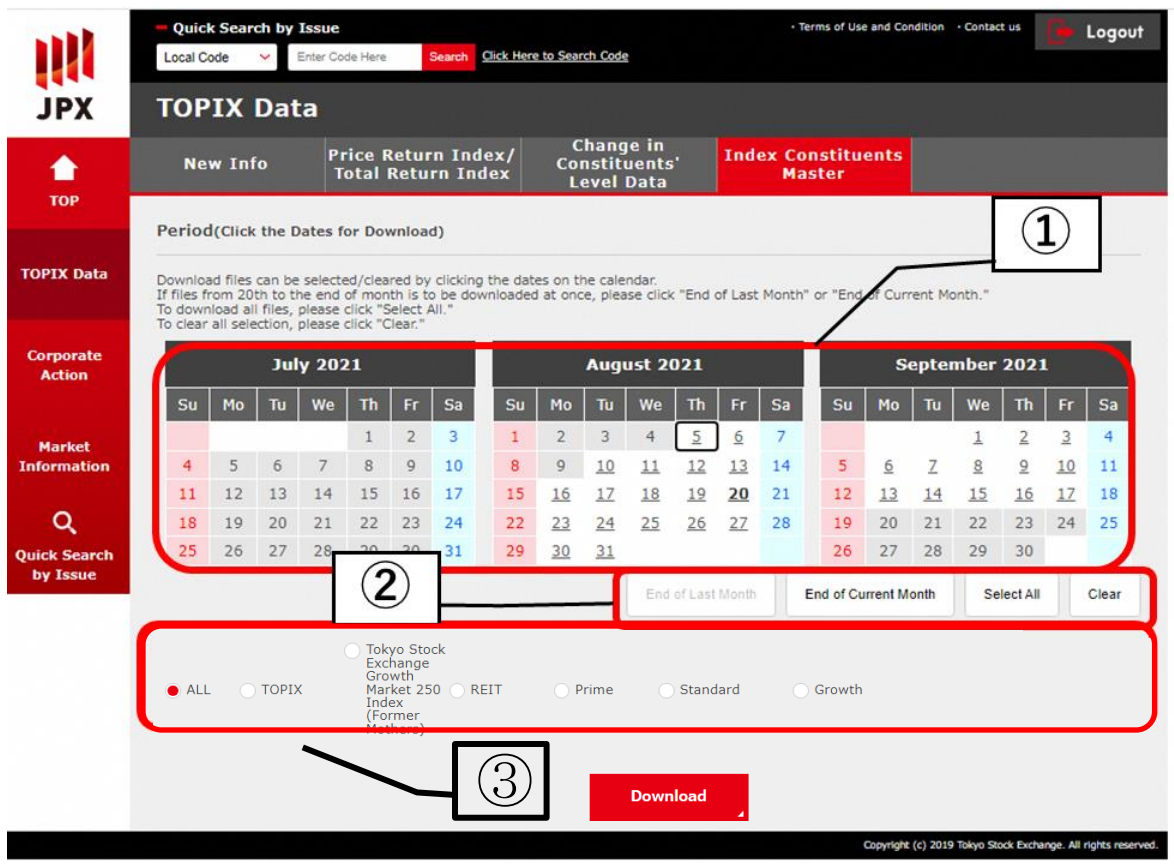

**Index Constituents Master Screen**

- 1. Select the period to be downloaded (multiple dates can be selected). A period from previous 10 business days up to the following one month can be selected. (The calendar for the last month, the current month and next months are displayed.)
- 2. "End of Last Month" selects an end day of last month. "End of Current Month" selects an end day of the current month. "Select All" selects all period "Clear" resets selected days. The dates cannot be selected appear non-active.
- 3. The index which the users would like to search can be selected.

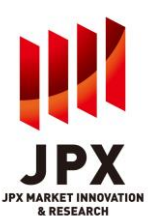

## **4. Glossary for TOPIX Data Service**

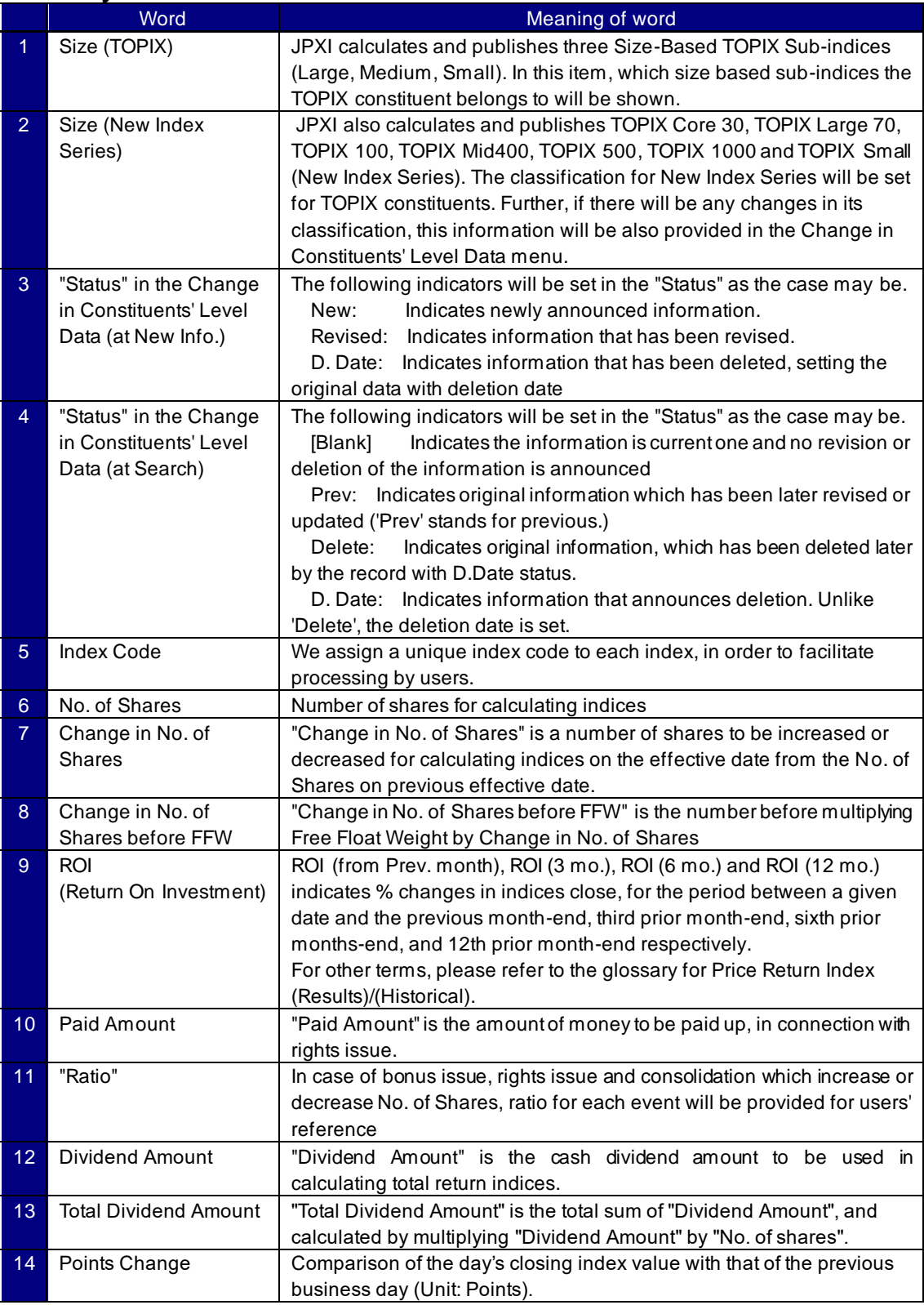

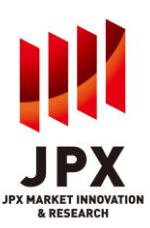

## **Appendix 1**

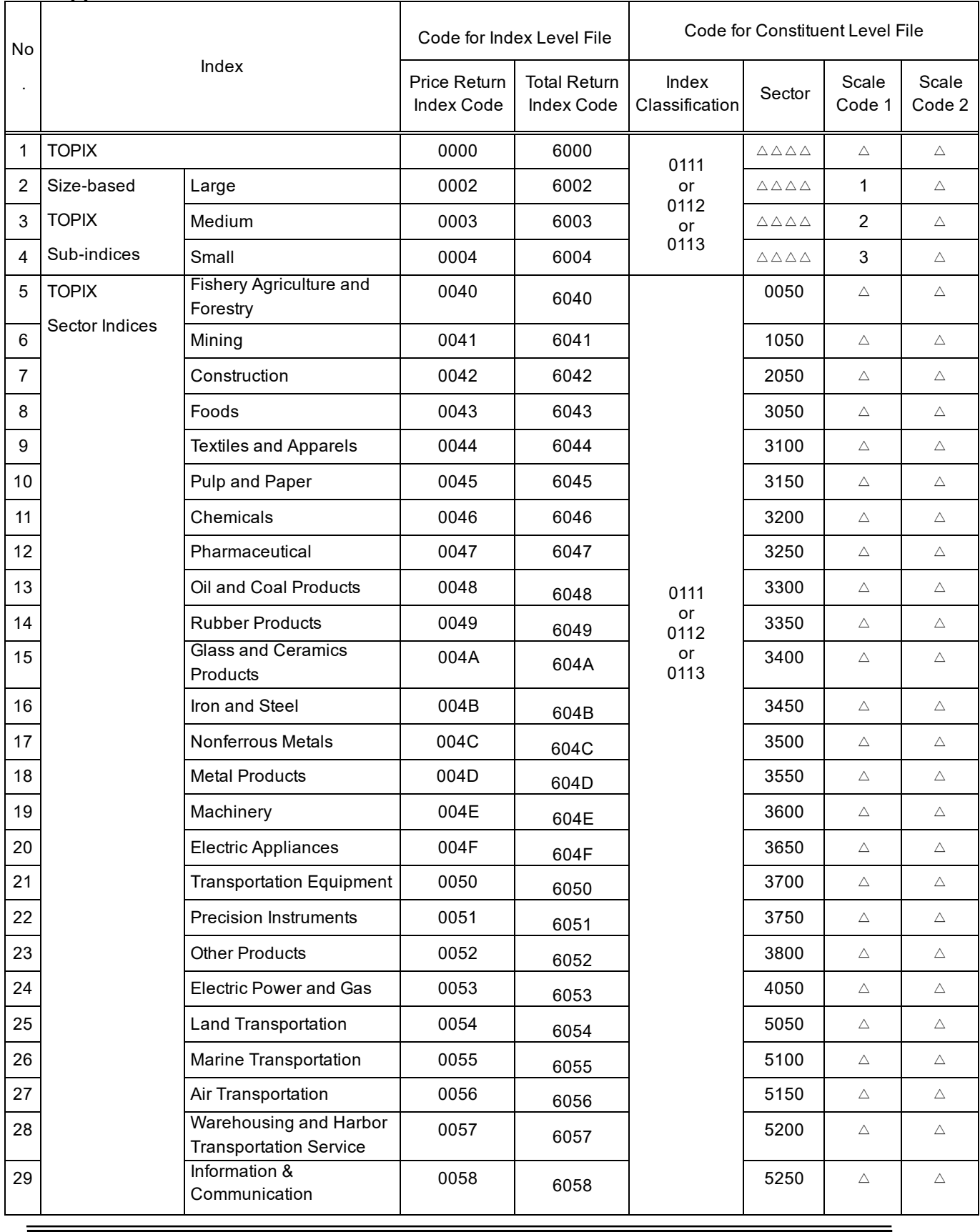

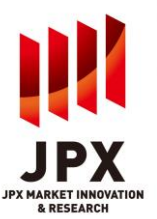

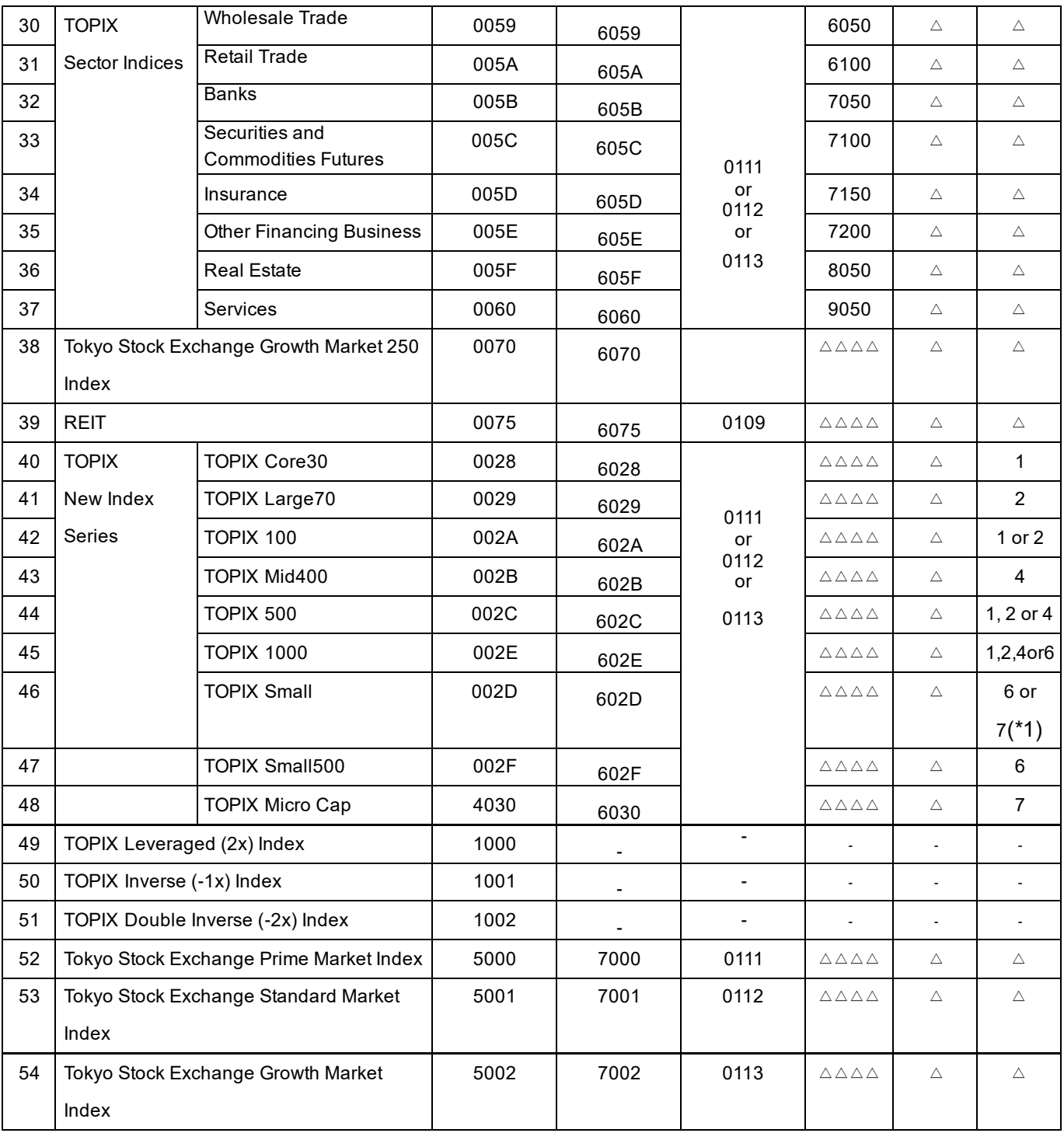

\*1 Scale Code 2 for TOPIX Small is divided into "TOPIX Small 1" and "TOPIX Small 2." "TOPIX Small 1" includes those constituents of TOPIX Small which are included in TOPIX 1000 and TOPIX Small500, while "TOPIX Small 2" includes those constituents of TOPIX Small which are not included in TOPIX 1000 but included in TOPIX Micro Cap .

\*2 " $\triangle$ " and " $\triangle$   $\triangle$   $\triangle$ " indicate any value set for each constituent. "-" indicates NULL.

## **1. Corporate Action Data**

#### (Cash Dividend)

Dividend (Result/Forecast) amount per share, the record date, ex-date, payable date and etc. for listed company are provided.

#### (Public Offerings/Rights Issue)

Board meeting date, issue price, number of new shares, debit date, subscription period, ratio and etc. are provided. Information on third-party placement is not provided.

#### (Stock Split)

Board meeting date, record date, ratio, effective date, ex-date and etc. are provided.

#### (Merger/Equity Swap/Equity Transfer)

Board meeting date, shareholders' meeting date, record date, allotment ratio of new shares, cash consideration and name of other party are provided.

#### (Reverse Stock Split)

Board meeting date, shareholders' meeting date, ratio, effective date and etc. are provided.

#### (TOB/Buyback)

Focusing on the purchasing entity in tender offer, data is classified as either a "TOB" or a "Buyback." When a listed company makes a tender offer for its own shares, this is classified as a "Buyback"; when another company makes a tender offer for listed shares of public company, this is classified as a "TOB." Note that this does not cover tender offers by public companies for unlisted corporations. Information provided includes number of shares, price, subscription start and subscription end dates, settlement start date, and data on acquirer.

#### (General Shareholders Meeting)

The record date, ex-date, actual record date and meeting date of annual and extraordinary shareholders' meetings are provided. For annual shareholders' meeting, the information will be provided on 10 days prior to its record date with meeting date set as TBA (to be announced). The meeting date will be provided later based on the company's financial report.

(Acquisition of Class Shares subject to Wholly Call /Demand for Share Cash Out of Special Controlling Shareholders Information)

Board meeting date, record date, ratio, effective date, delisting date, etc. are provided.

#### (Other Events)

The record date, ex-date, effective date, subscription period, ratio and price are provided for events such as allotment of stocks, subscription warrants, offering of subscription warrants to shareholders, non cash dividend.

#### (Changes to Securities Master)

Changes in listed company's name, registrar, trading units, fiscal term, dividend record date noted in Articles of Incorporation and etc. are provided under this menu.

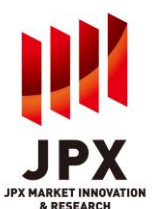

## **2. Update timing and retention period of the data**

Update timing is as follows.

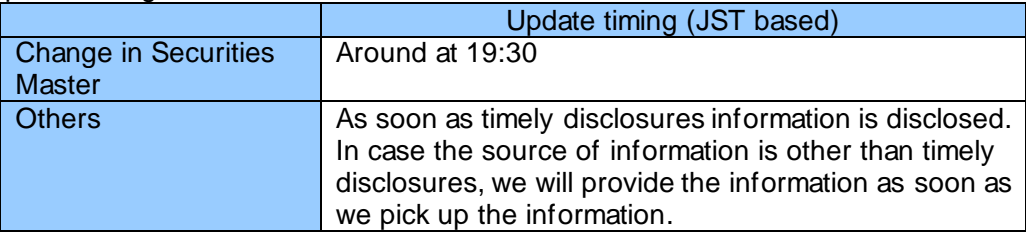

- \* In the peak period for the disclosure, we don't always guarantee to provide the information as above timing.
- \* Provision of the information on TMI may be delayed due to timing of registration by listed companies, validation operation by JPXI or system processing.

#### Data Retention period of the data are as follows.

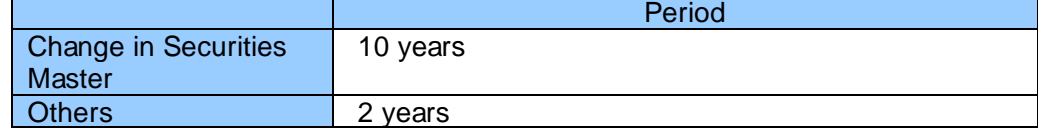

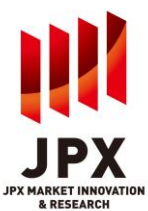

### **3. Description of Corporate Action Data Screen**

#### **(New Information Screen)**

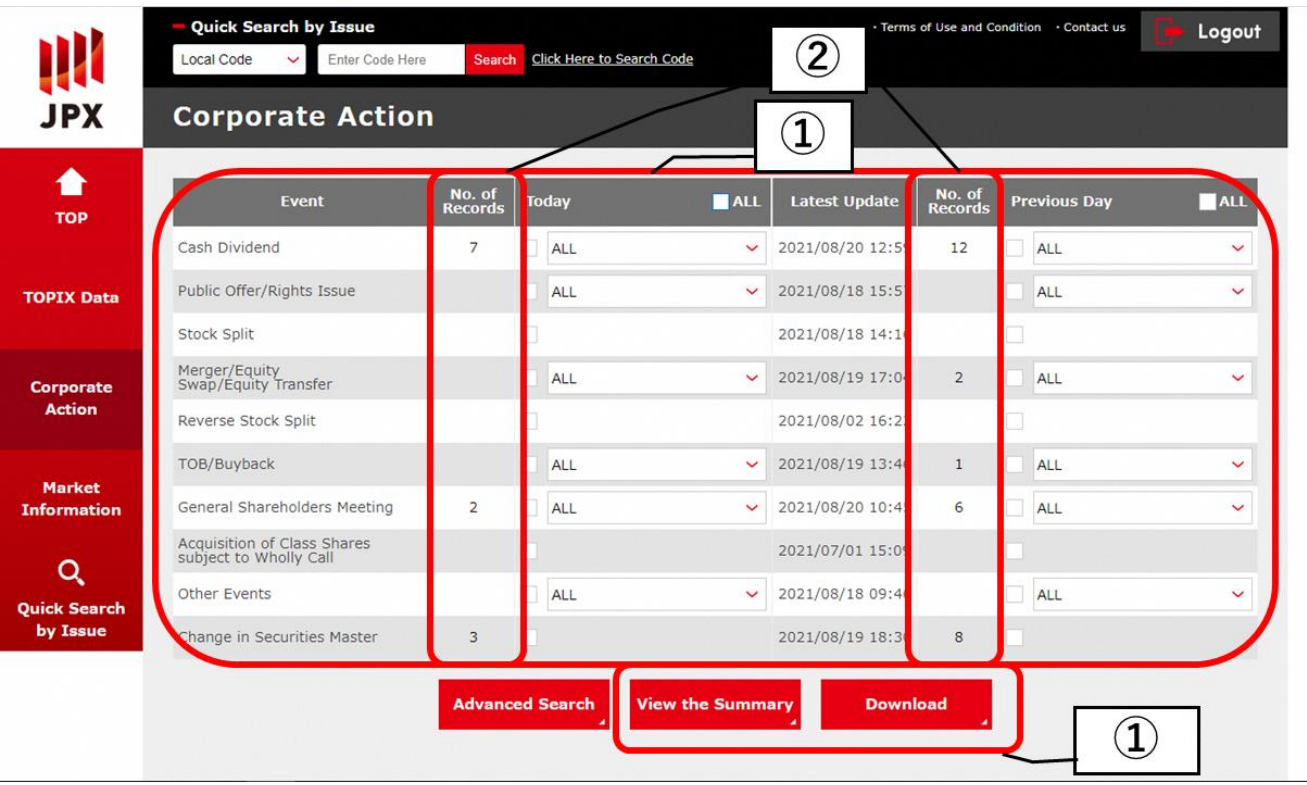

- 1. On the top page of Corporate Action data, all events updated on today and/or the previous day can be viewed on a single screen and also be able to download in CSV file. Users can select the specification events by selecting check boxes and pull-down menus.
- 2. If there is any updated information on the previous day and/or today, the number of records will be indicated. At 5:00am JST, data in Today turns to be in Previous Day

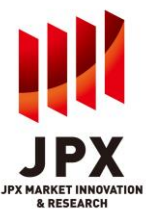

## **(Advanced Search Screen)**

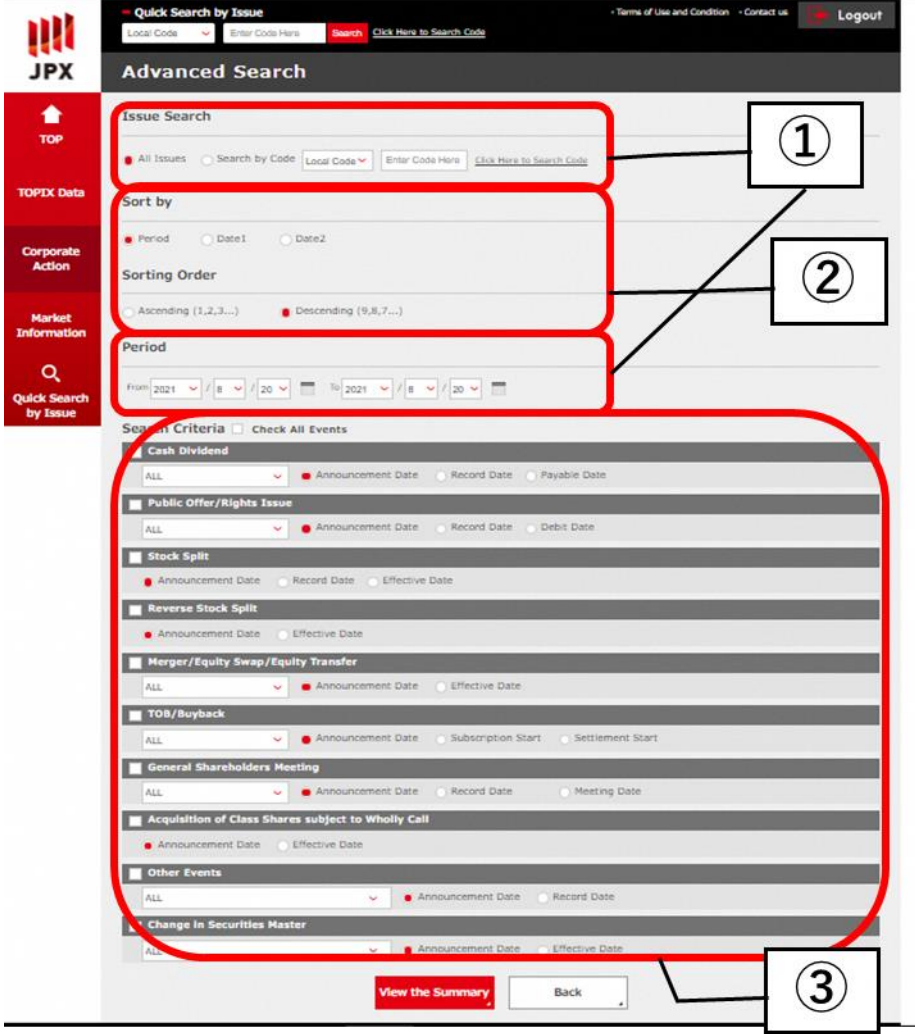

- 1. Searches can be done by a specified period across all event types. For searching with specific instrument, click on "Search by Code," select the "local code" or "ISIN" from the pull-down menu, and search by entering the local code or ISIN.
- 2. Sort order can be selected.
- 3. Search criteria such as event, type and date can also be selected. For example, users can search all events that has the record date in the coming one month with a single action using this function. For searching by limited event or date, use the check boxes and pull down menus to select and search.

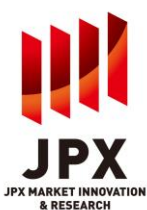

\*The "status" you see on New Info screen and on Advanced Search screen is different. For more precise information, please refer to the following charts.

[Image] Difference between New Info screen data and Advanced Search data.

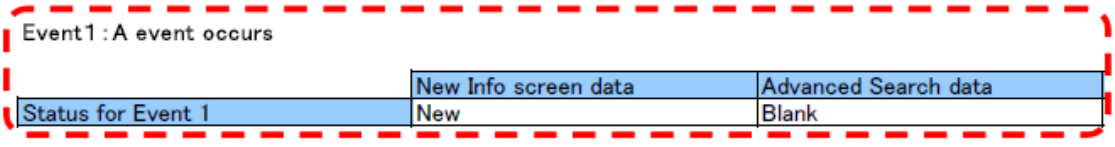

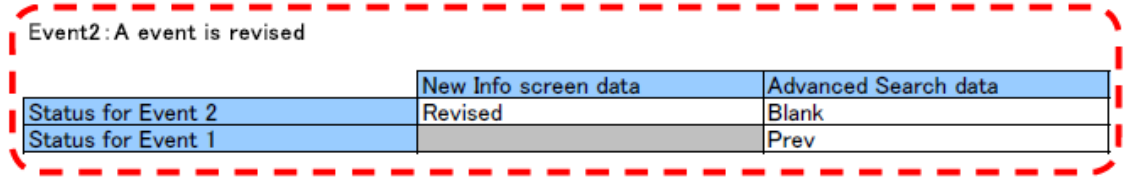

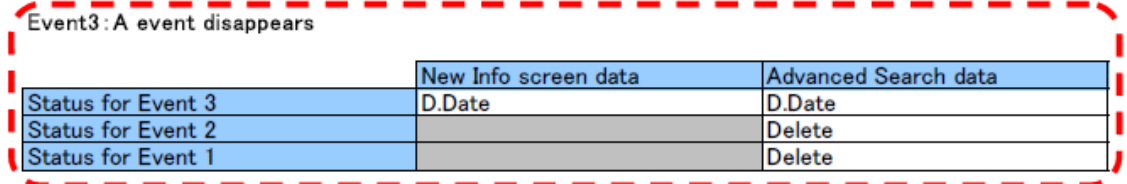

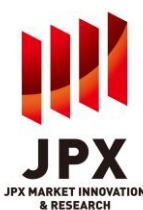

#### **(Search Result Screen)**

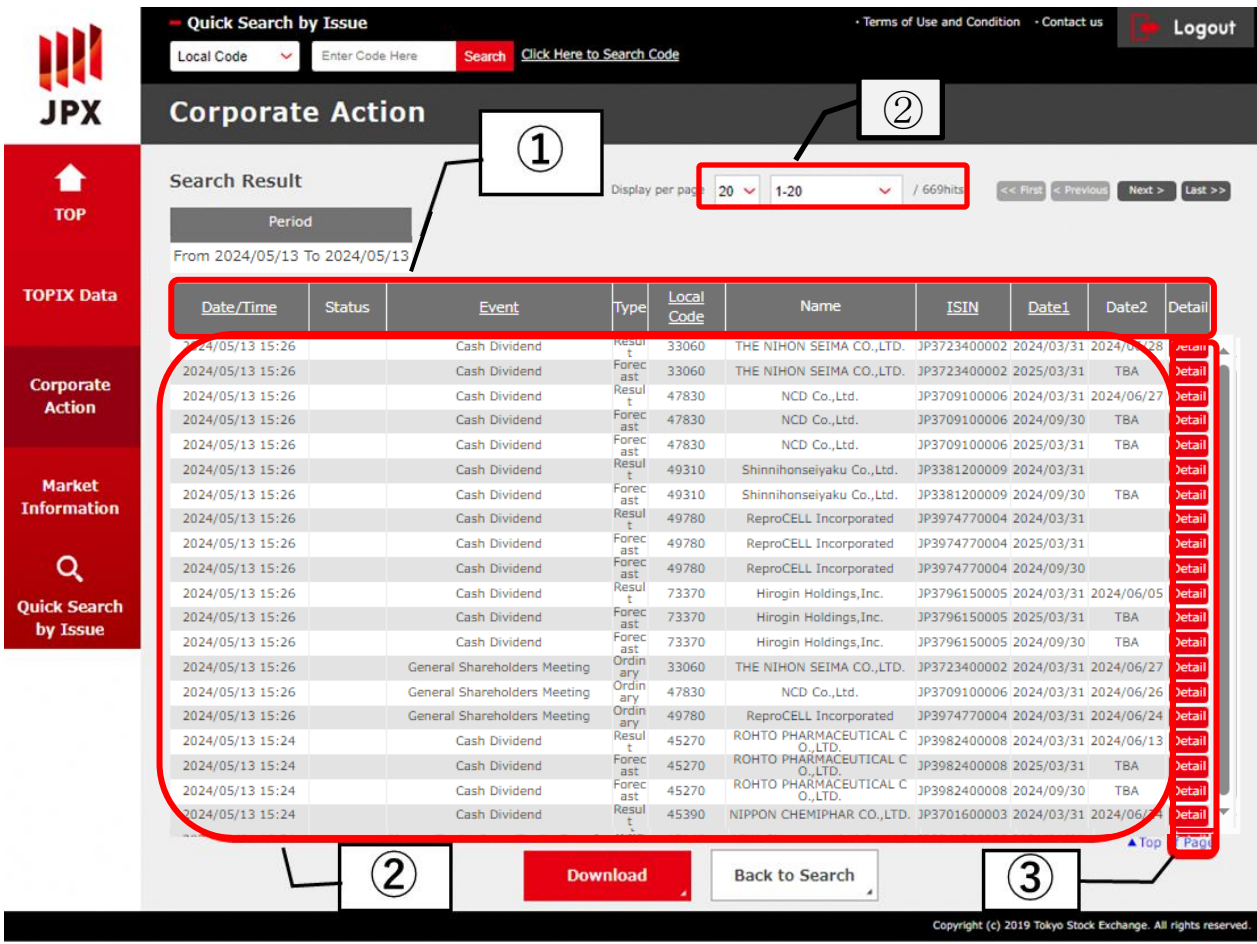

- 1. The search result can be sorted by the item in the header which has link(underline). Item in black cell indicates the current sort key.
- 2. The search results are displayed divided with the page by number of the data records(20/50/100). Users can view other pages with selecting pull down box or change the number of the data record to display in the page.
- 3. More detailed information of the specific data can be viewed after pressing "Detail" button of each.

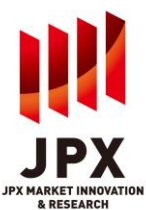

## **(Sample of Detail Screen)**

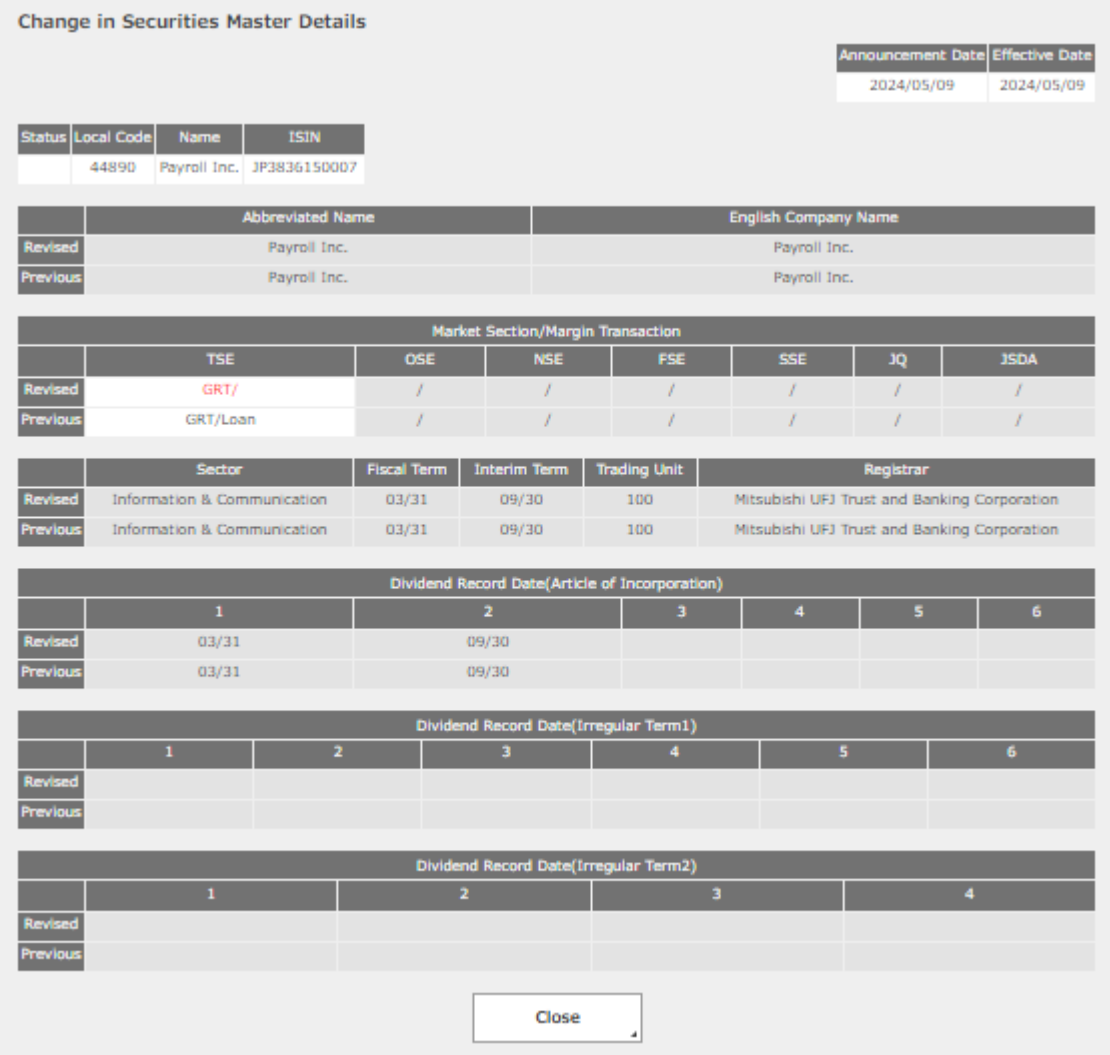

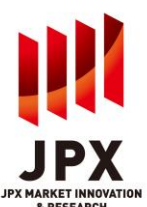

## **1. Reference Data Content**

(Master File(All Listed Companies)) Target Issues: All issues listed on all domestic stock exchanges. Items Provided: Provides basic data including company name, trading unit, registrar, dividend record date in Articles of Incorporation, listed market, and margin transaction code. In addition to the data, detailed information including lot size, fiscal term, interim term and ex-dividend, etc is also provided.

(O/H/L/C Price (Cash Securities)) Provides the open/high/low/closing prices for cash securities traded on the TSE.

(Open Interest of Margin Transactions)

Provides current weekend balances and totals for margin trading in domestic stocks and investment securities and foreign stocks and foreign depositary shares listed on the TSE.

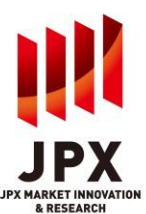

## **2. Description of Reference Data Screen**

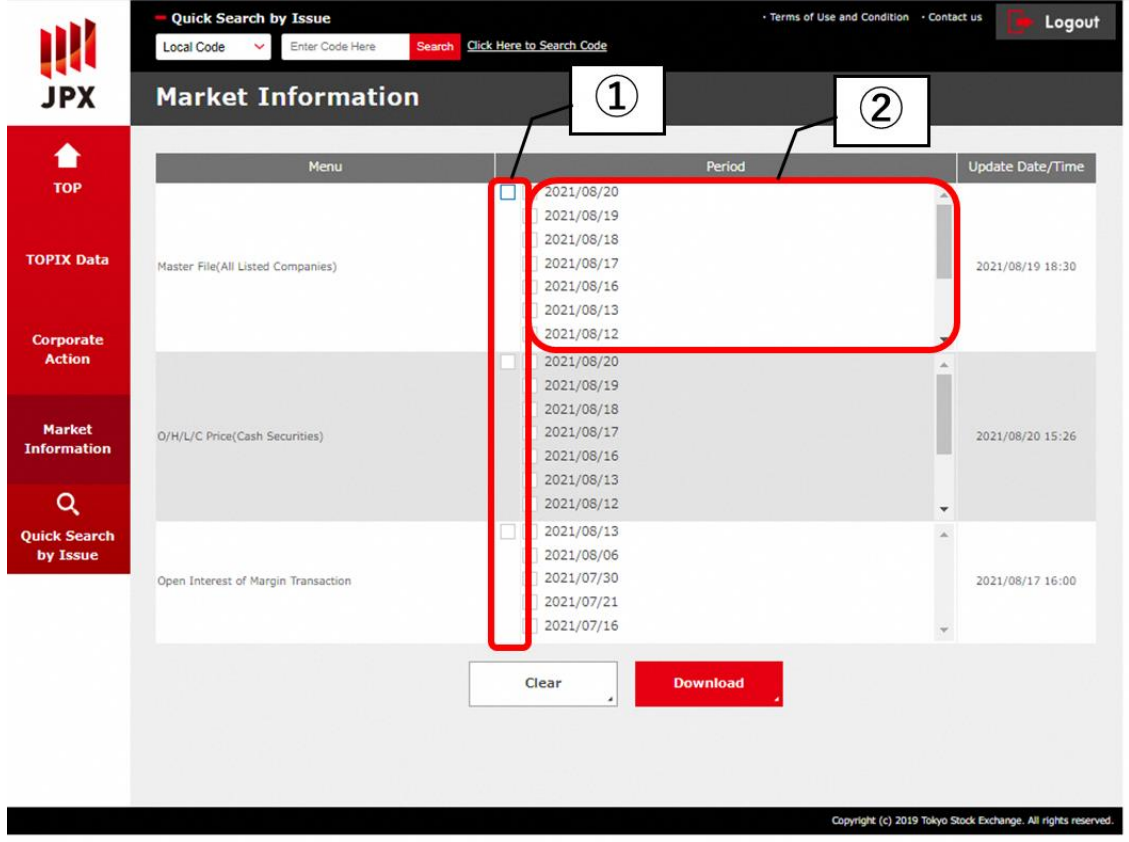

- 1) To download files for all the periods covered by the selected menu, select the check box to the left of "Period".
- 2) To download the file for a specified date, select the check box of the date.

<Retention Period / Timing of File Update>

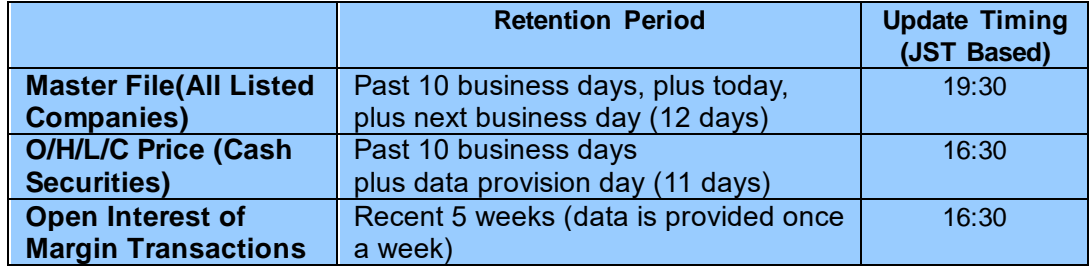

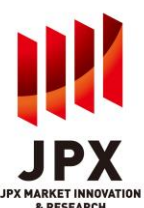

## **1. Content of Quick Search by Issue**

Using local codes or ISIN as a key, Quick Search by Issue enables service wide searches, across Corporate Action Data, Change in Constituent Level Data (TOPIX Data) and Master File (Reference Data).

⚫ When conducting searches on issues not listed on TSE, the Changes in Constituents' Levels Data will not be provided.

### **2. Description of Quick Search by Issue Screen**

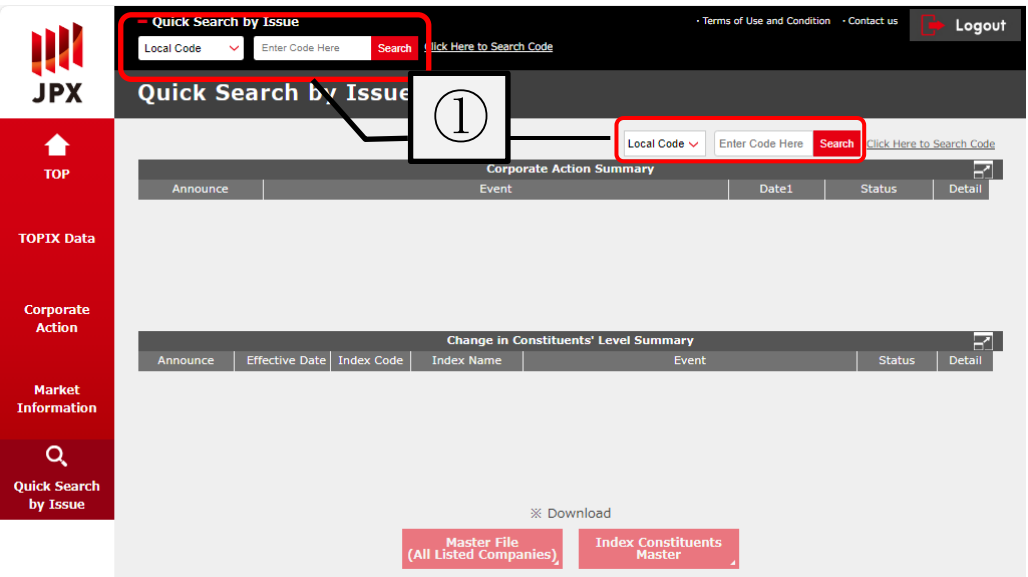

1) Since the key to search is "local code" or "ISIN", search by entering the local code.

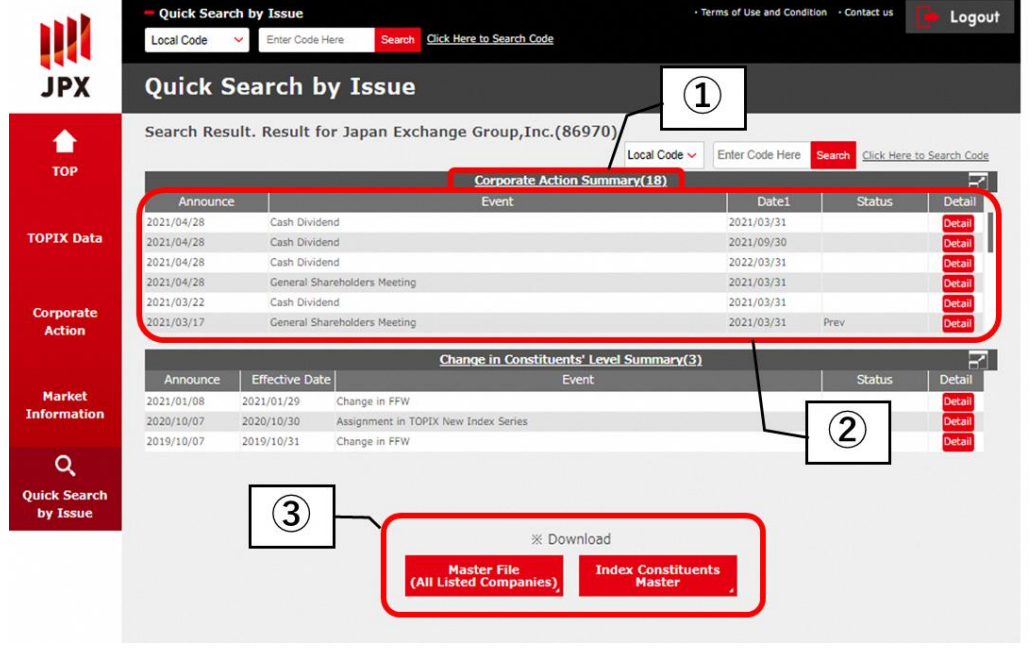

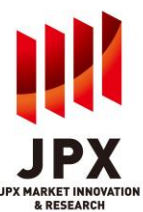

- 1) To display the enlarged view of the Corporate Action Data and Changes in Constituents' Level Summary, click on the title.
- 2) Corporate action information for targeted issues is displayed. To display detailed information, click "Detail" button.
- 3) To download the master data of the issue, click each button. If the information of the issue is not contained in the master data, only the header of content will be downloaded.
- ⚫ When conducting searches on issues that are not constituents of index, no data will be provided in the Index Constituent Master.

"Quick Search by Issue" shown on the upper header of the screen can be also used for searches across the service.

### **(Screen transition for Quick Search by Issue)**

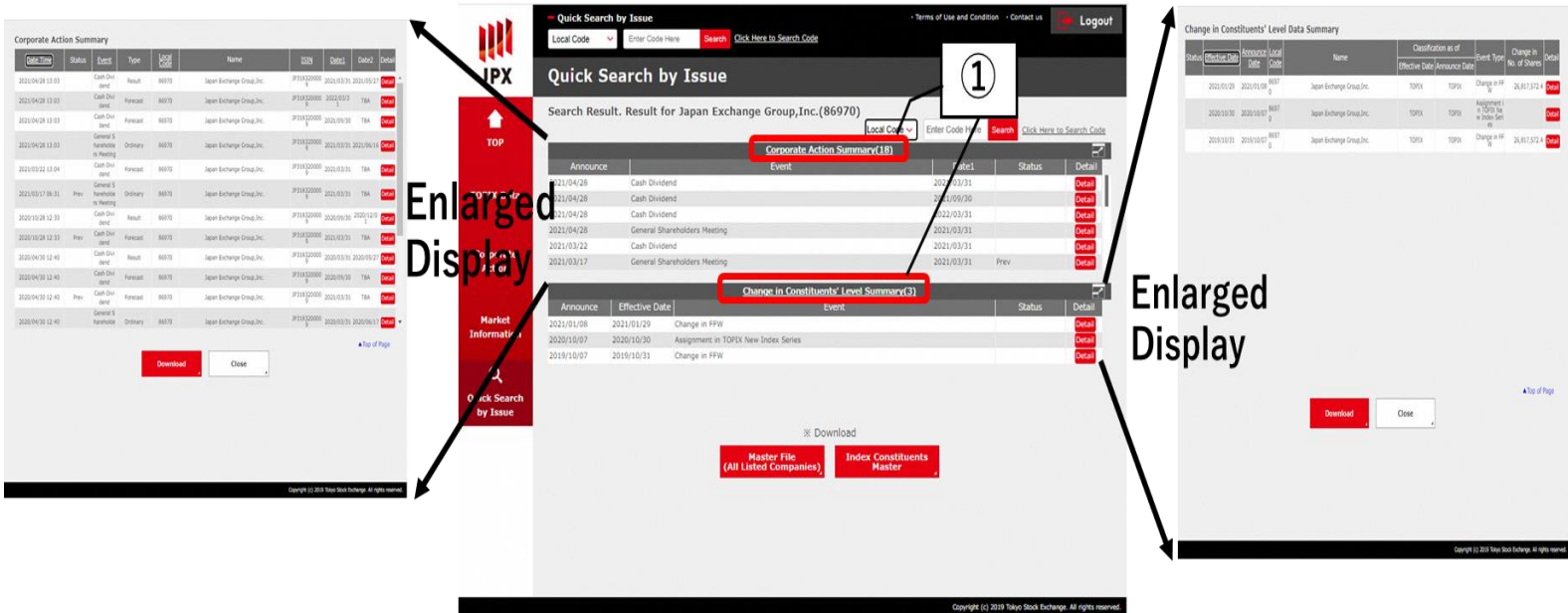

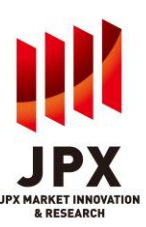

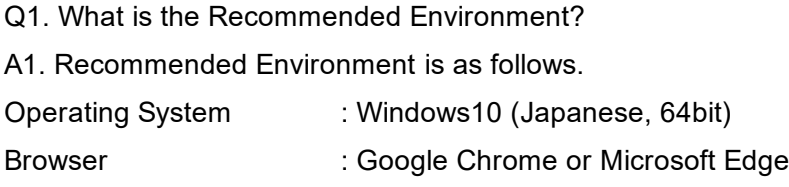

Q2. When I closed the TMI service without "Logout" but button by "x" button (rounded by blue square). Although I tried to access TMI, I was not able to login again.

A2. Logout processing is performed automatically under our system. Please wait 15 minutes and try to relogin.

(\*Please use "Logout" button to finish the TMI usage normally.)

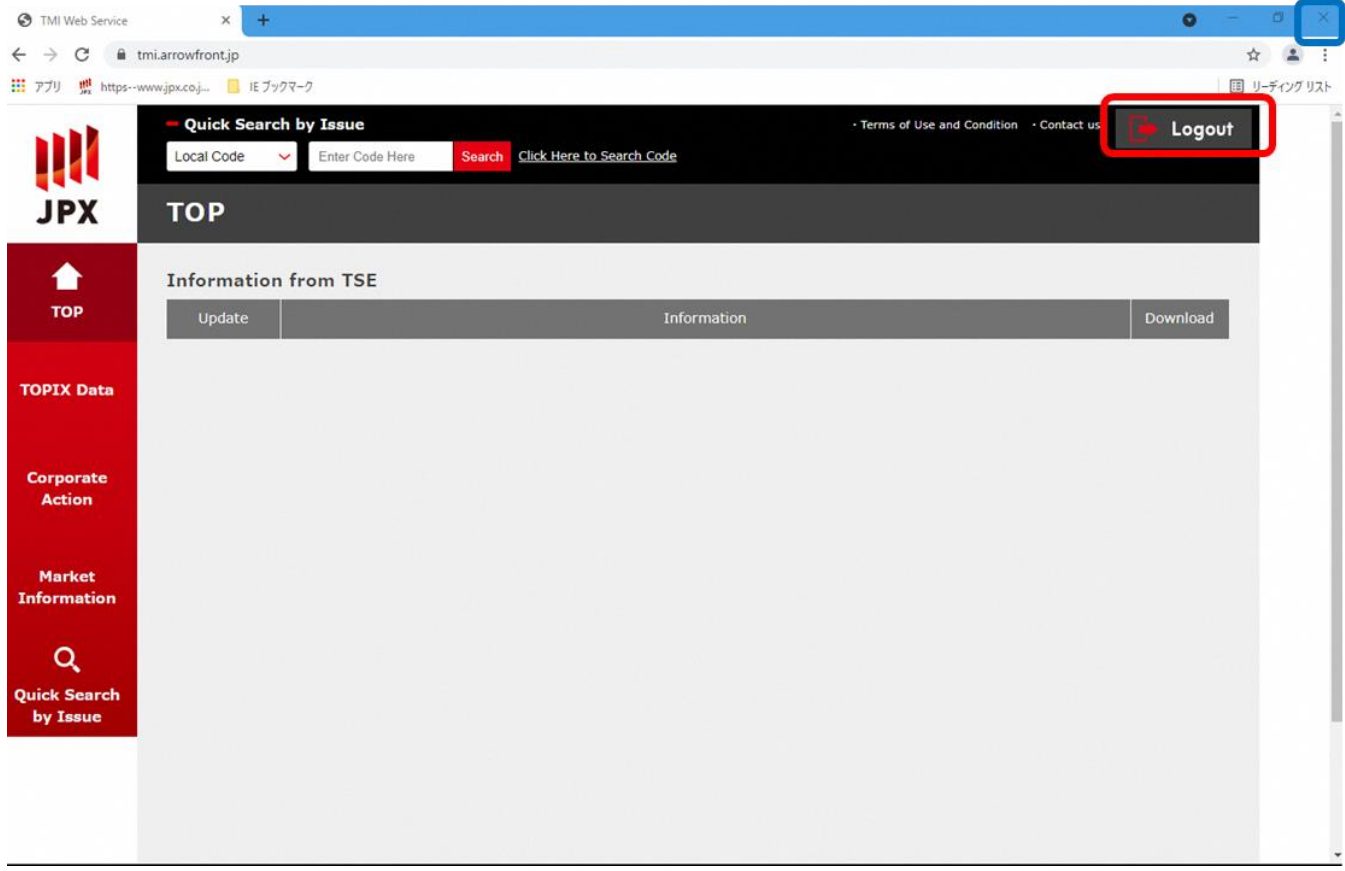

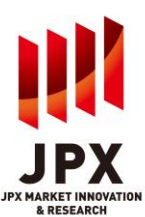

Q3. Why can't we check some inactive boxes?

A3. The access authority is set on each ID according to the contract you conclude with JPXI.

(e.g.:In following case, the check boxes in TOPIX Data - New Info are inactive when the user does not subscribe TOPIX Information.)

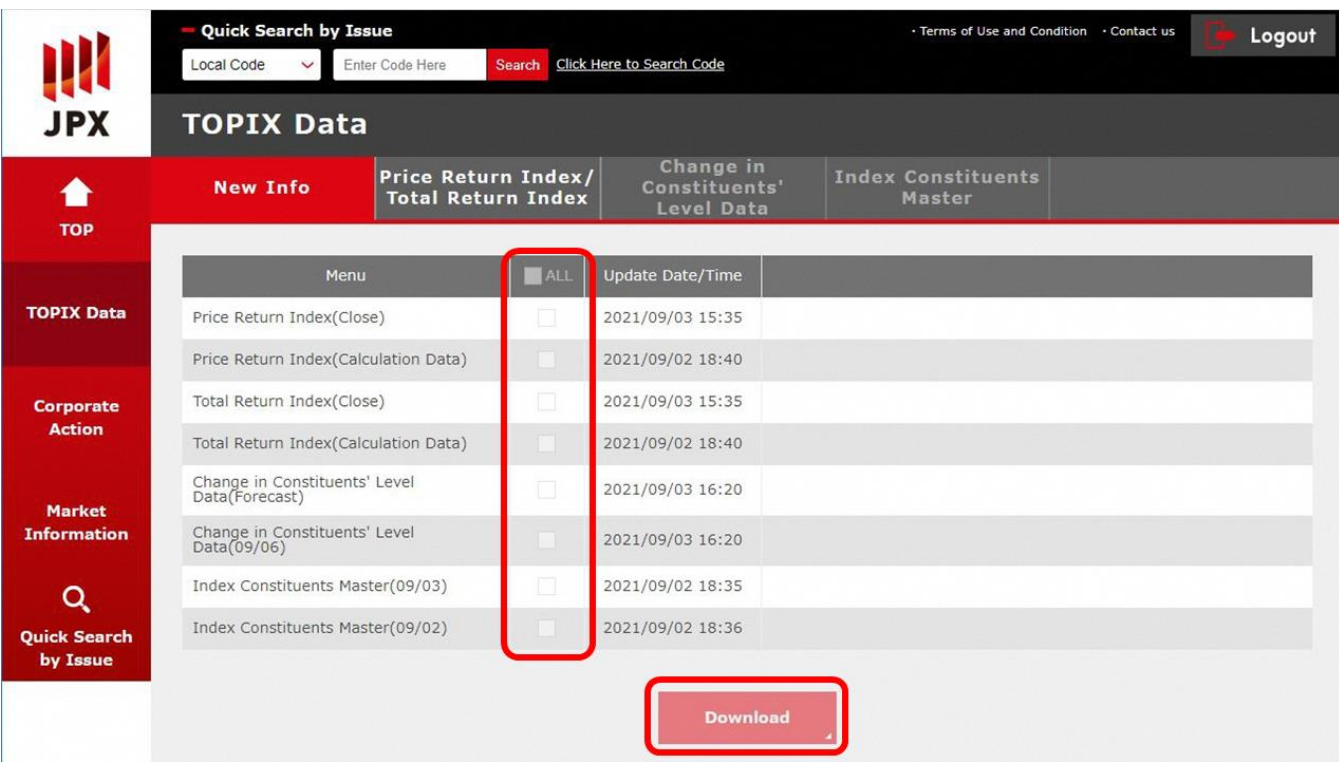

### Q4. Could we change the password?

A4. It is possible to change the password on the user information setting. When changing the password, do not forget to set the password reminder from the user basic information setting. For detailed instructions, please refer to "Registering a password reminder" on the next page and thereafter.

# 1.[Preparation] Change user information

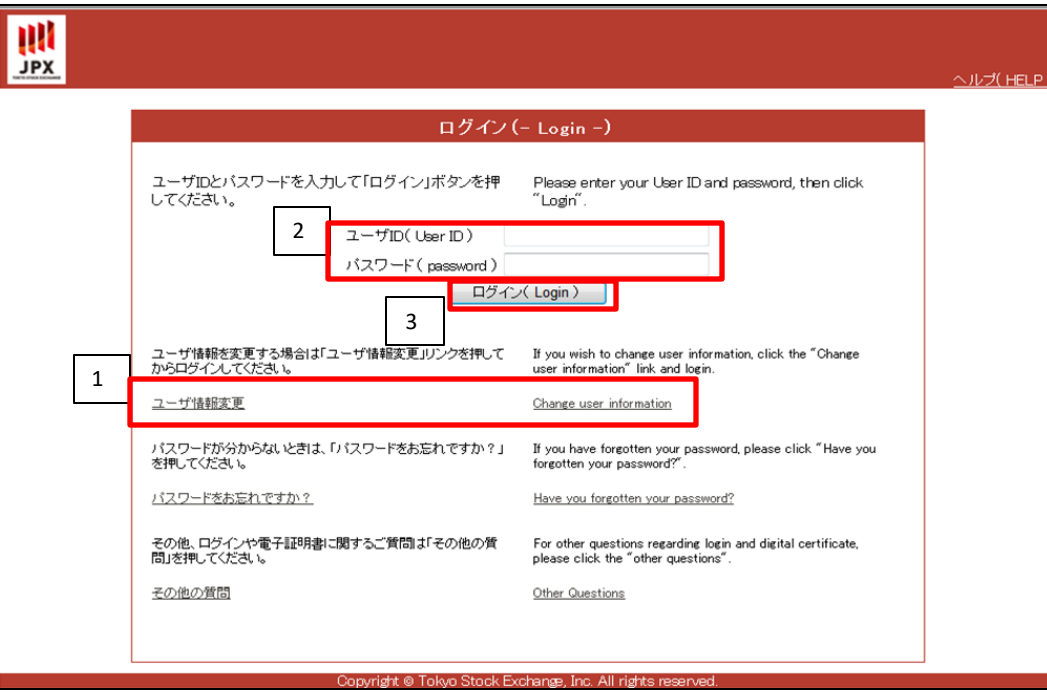

1. Click the "change user information" button. (screen does not change.)

- 2. Input User ID and password.
- 3. Click the login button.

## 1. [Preparation] Change user information

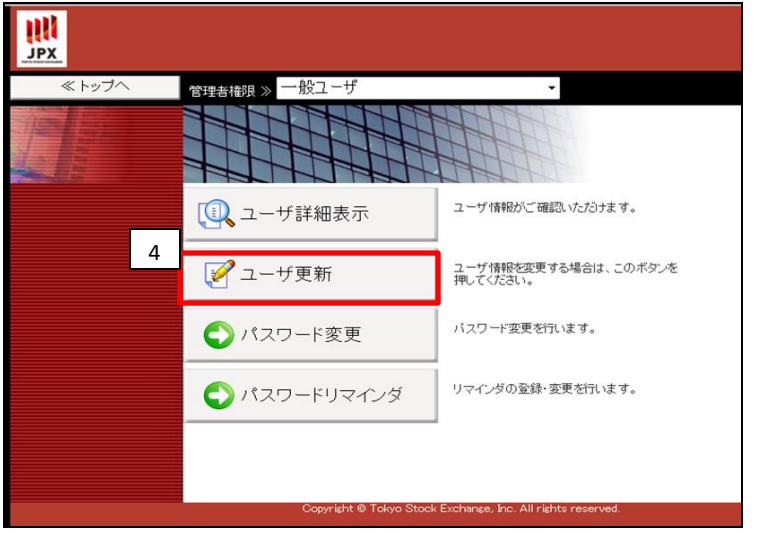

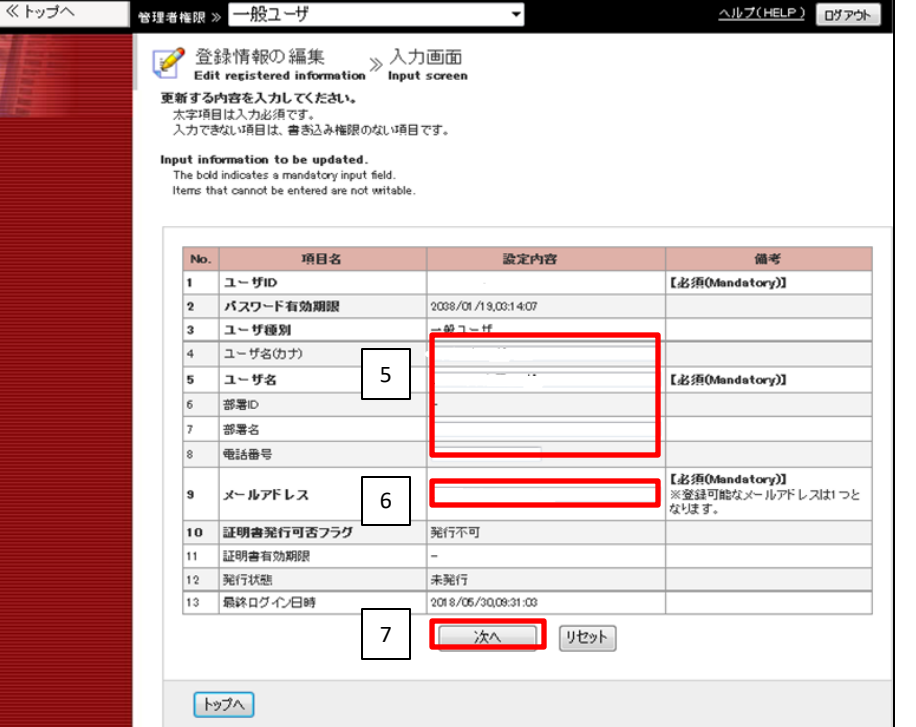

4. Click the "ユーザ更新" button.

5. Check the following items.

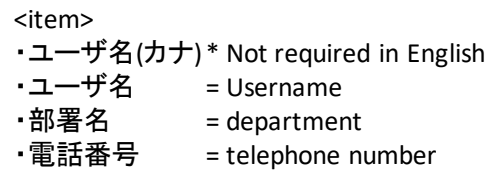

6.Change the "メールアドレス"(mail address) from tmi@jpx.co.jp to your company's address.

\* Please make sure to enter a mail address that can be received. "Important notice concerning ID" will be delivered to registered address.

<sup>7.</sup> Click the "次へ" button.

## 1.[Preparation] Change user information

Ÿ

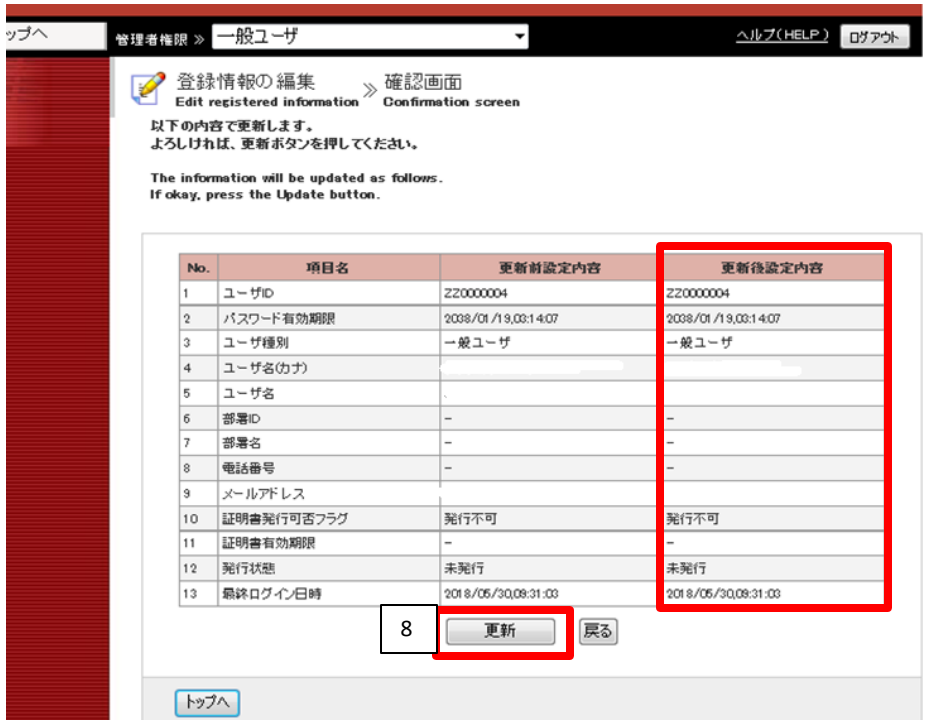

8.Check the "更新後設定内容"(update contents) and click the "更新" button.

## 2. Register password reminder

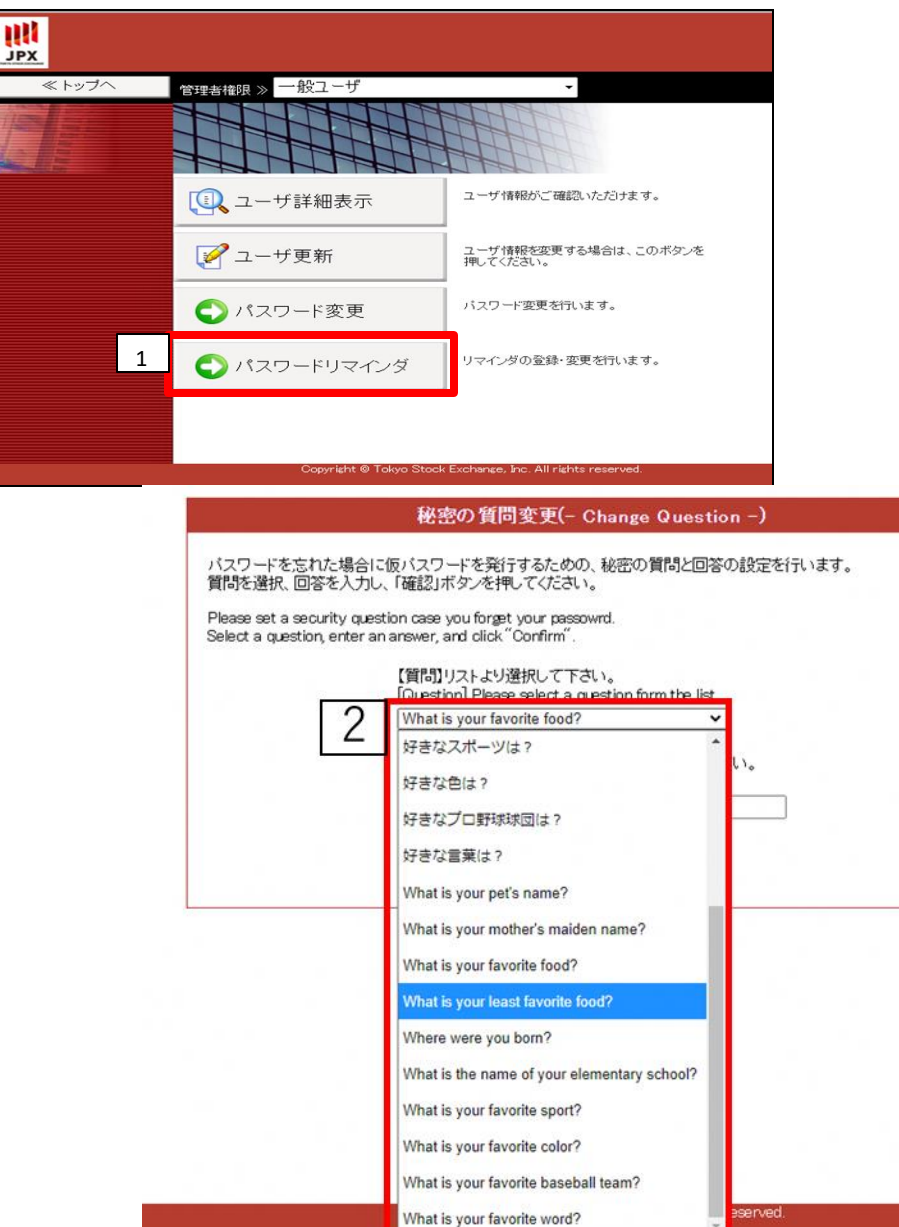

1.Click the "パスワードリマインダ" button.

\*Register your password reminder after changing your e-mail address in "[Preparation] Change user information" page. If you use password reminder, temporary password will be sent to registered e-mail address.

2. Select a question from the list.

# 2. Register password reminder

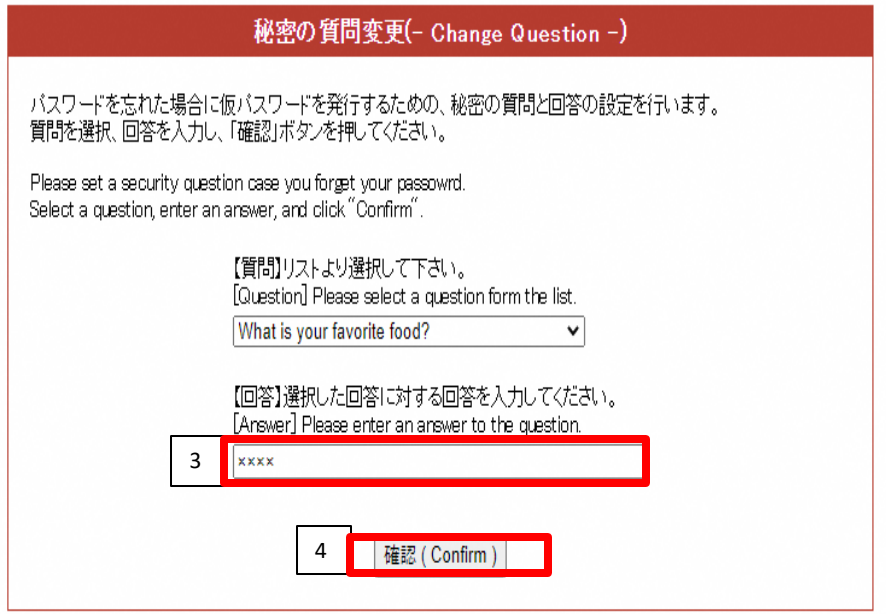

- 3. Input an answer to this question.
- 4. Click the confirm button.

## $3.$ Reference  $-$  If you forget your password

**III**<br>JPX

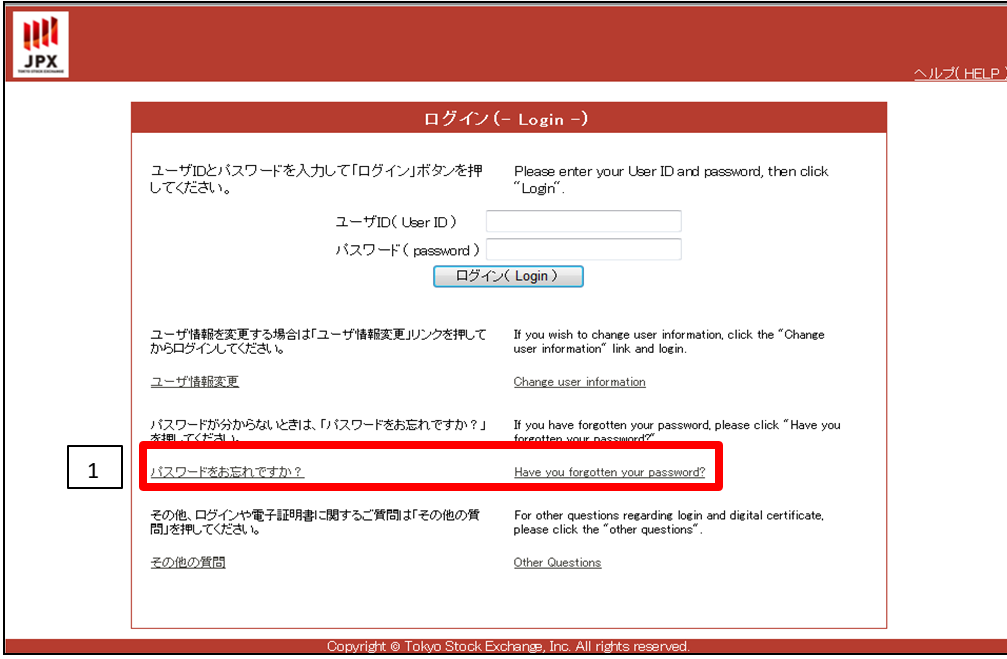

1.Click the"Have you forgotten your password?" button.

2. Enter the item and click the send button.

ヘルプ(HELP)

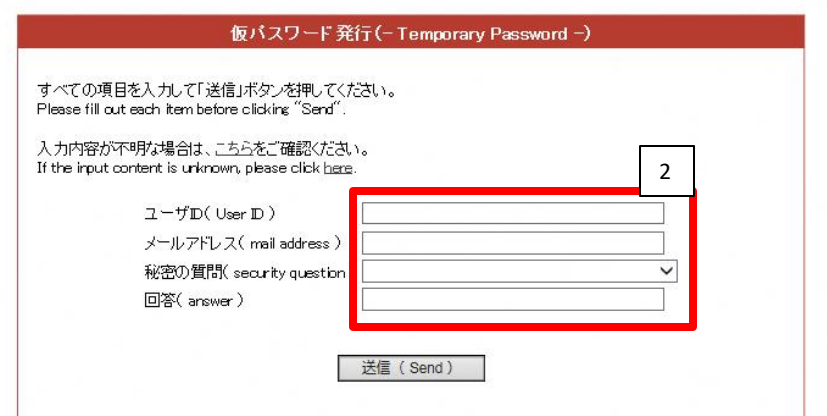

## $3.$ Reference  $-$  If you forget your password

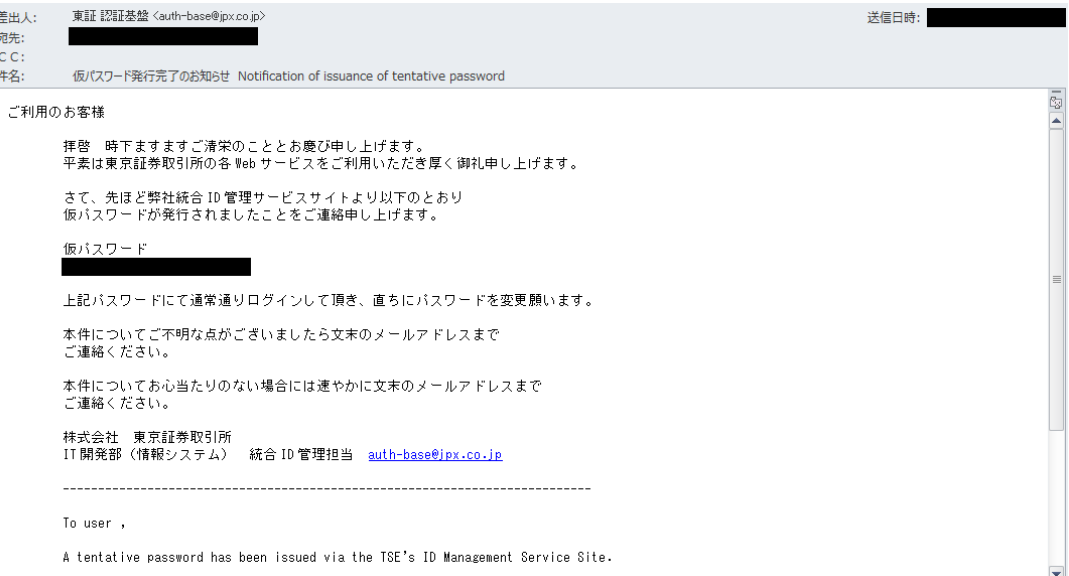

3. temporary password will be delivered.